# **03 - Sending a Job to the Laser Cutter**

Describes how to download a job from RDWorks to the machine.

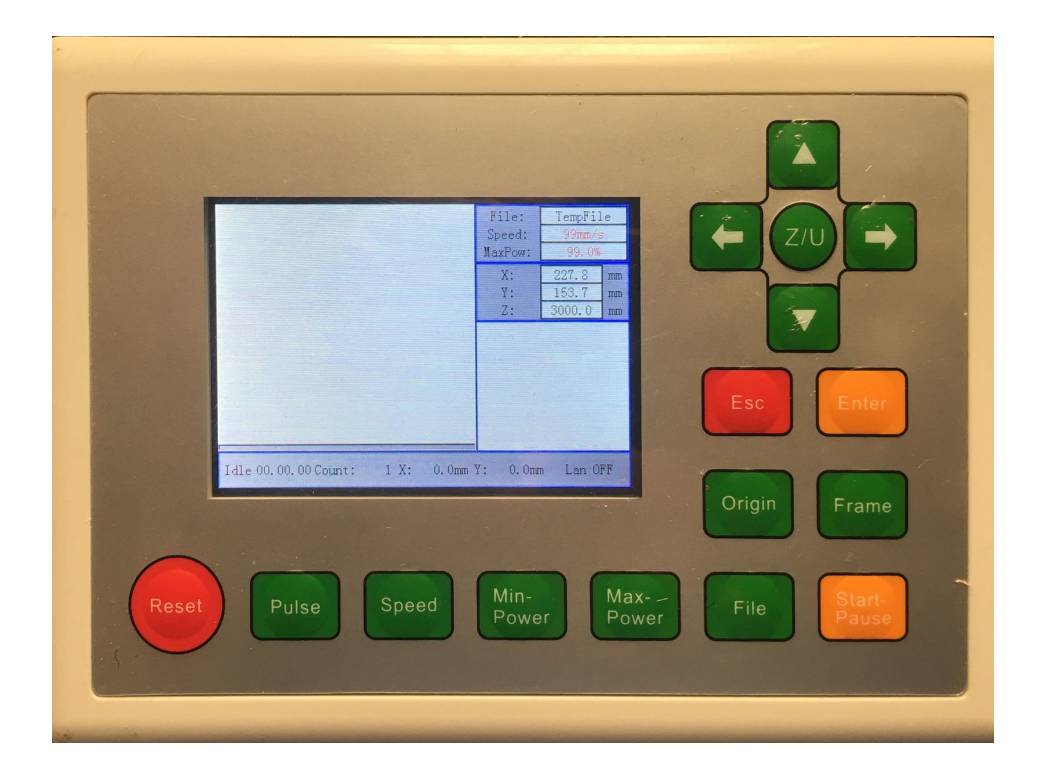

# **INTRODUCTION**

In this SOP you'll transfer your job from RDWorks to the machine in preparation for cutting. You should already have completed:

- 04 Laser Cutter [Focusing](https://makers.dozuki.com/Guide/04+-+Laser+Cutter+Focusing/2)
- 01 [RDWorks](https://makers.dozuki.com/Guide/01+-+RDWorks+Job+Setup/4) Job Setup

# **Step 1 — Open your RLD file (if not already open)**

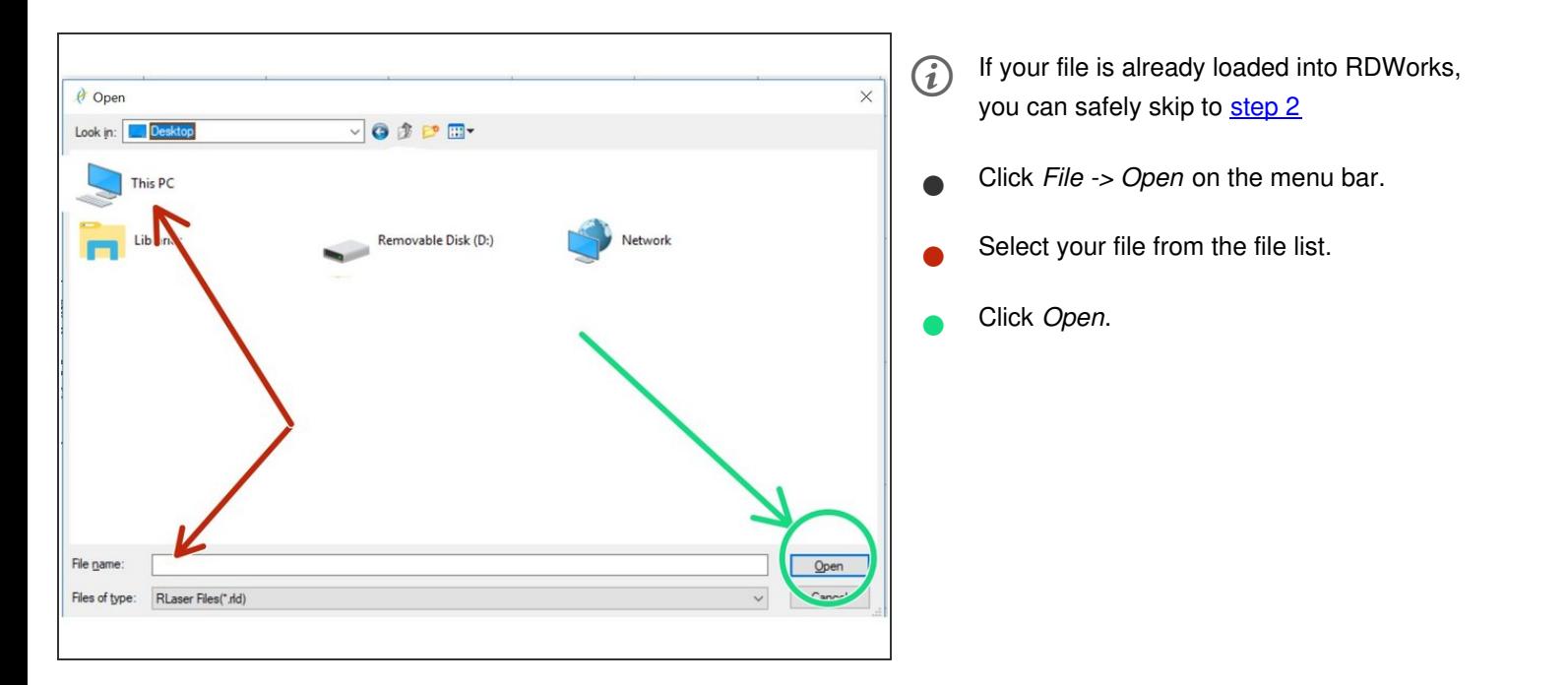

#### **Step 2 — Confirm Origin**

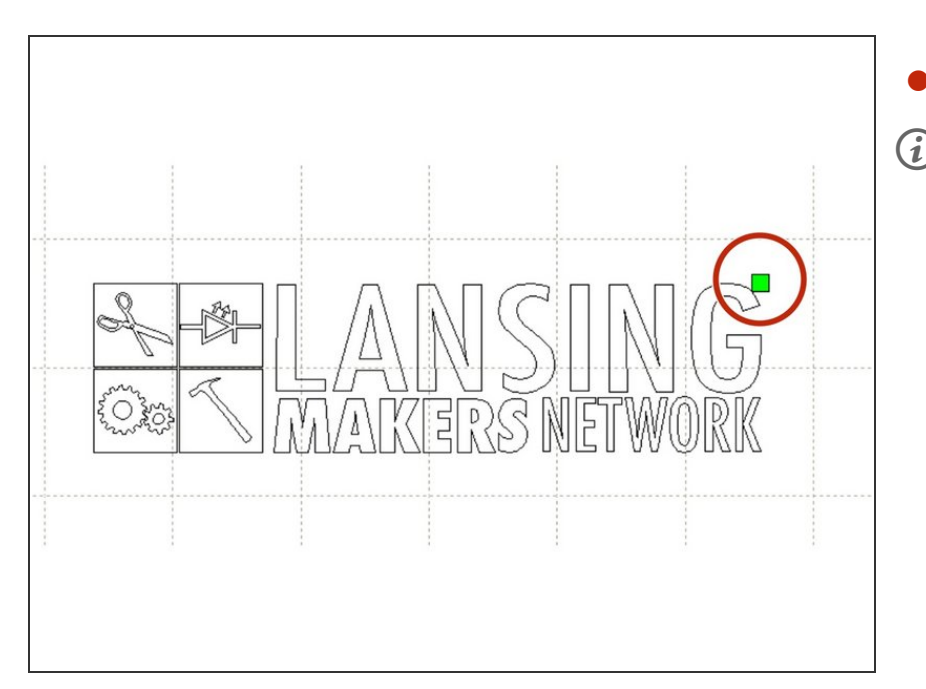

- Confirm that your origin point is set correctly.
- (i) If you need to adjust your origin see: [Setting](https://makers.dozuki.com/Guide/01+-+RDWorks+Job+Setup/4#s55) the origin

# **Step 3 — Check Work Settings**

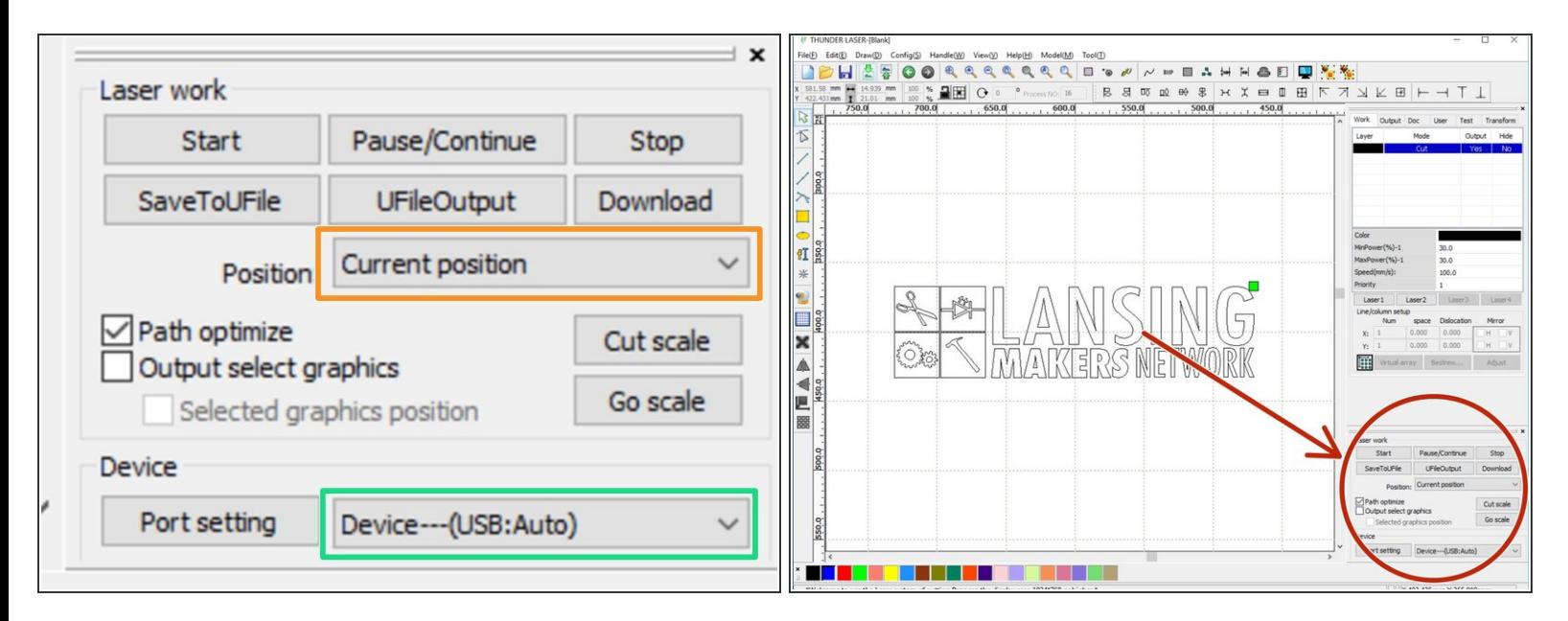

Locate the "Laser Work" panel in the bottom right hand corner of RDWorks.

- Check that *Position* is set to "Current Position"
- Check the "Device---(USB:Auto)" is selected.

### **Step 4 — Download Job to Machine**

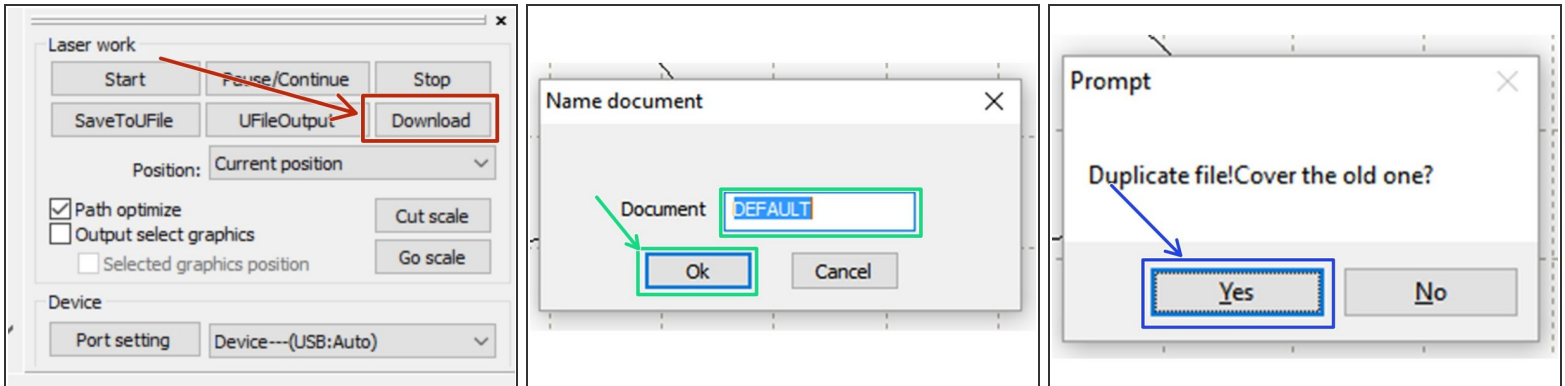

- Click *Download* in the Laser Work panel.
- When prompted to "Name Document" click "OK" to accept the default name.
	- You're more then welcome to name your document. Documents are purged on a regular basis to keep the machine from slowing down downloads, however.
- When promted to "Cover the old one?" choose *Yes*

#### **Step 5 — Download Success**

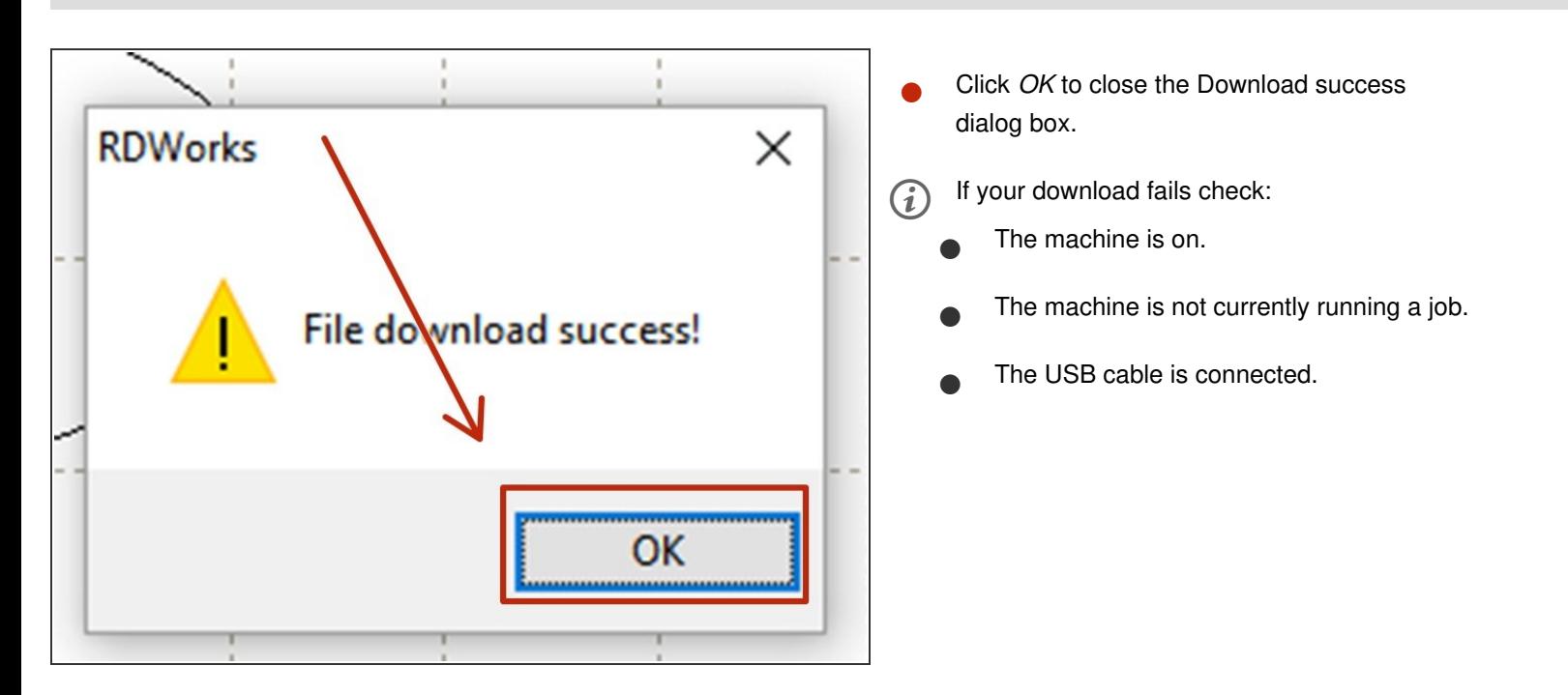

#### **Step 6 — Open the file on the machine**

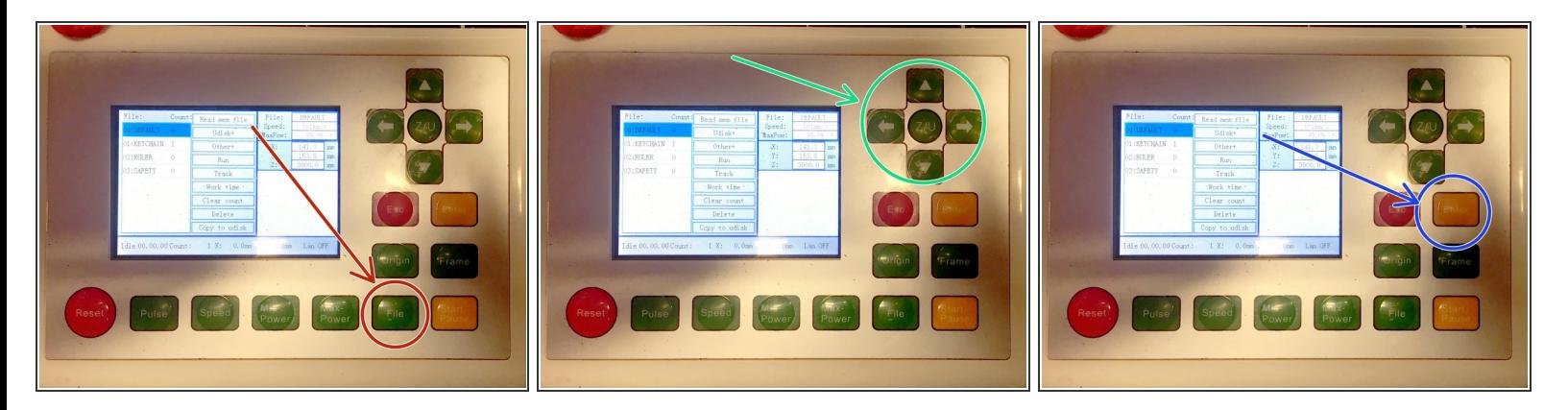

- On the machine controller, Tap the *File* Key
- Use the cursor keys to select your file.

 $\widehat{i}$  (If you just downloaded your file, it should be first in the list)

- Press *Enter*
- Your file should be loaded and its preview should display in the LCD screen.

# You are now ready to continue to **[focusing](file:///Guide/04+-+Laser+Cutter+Focusing/2) the laser cutter**.